# **Nutzung der Hi-Survey Software von Hi-Target mit einem Qpad X5/X8**

### **Ein neues Projekt anlegen und eine DXF-Datei laden**

Hi-Survey App öffnen. Tippen auf "Projektinfo", um ein neues Projekt anzulegen.

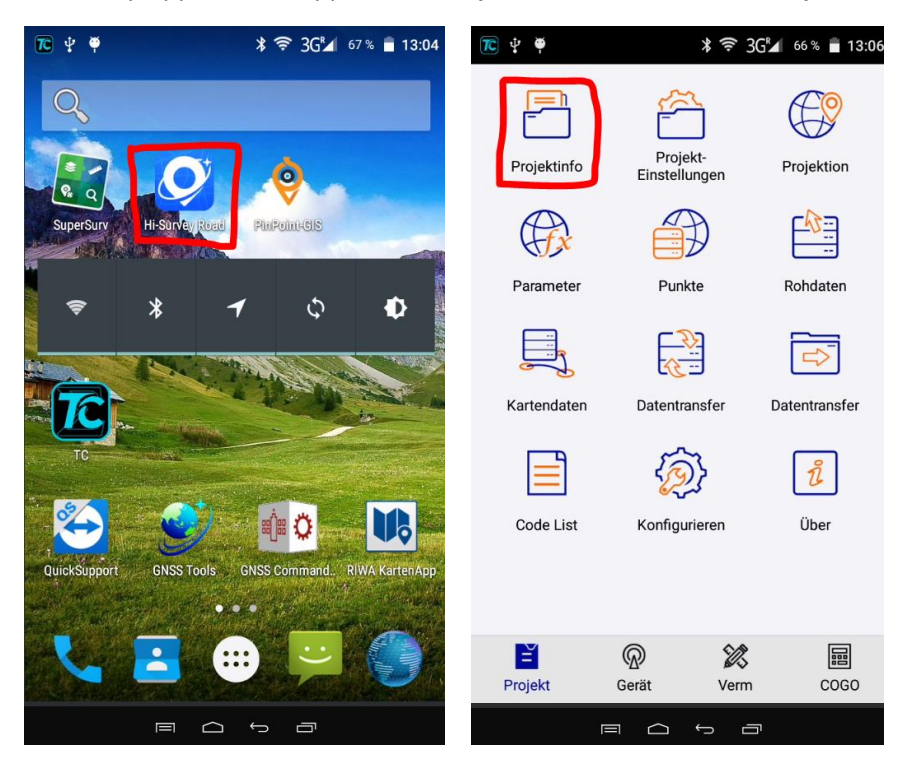

Unten bei "Name" wird der Name des Projekts eingegeben. Dann auf "OK" tippen. Klick auf "externes Datenmanagement", um eine DXF/SHP-Datei zu importieren.

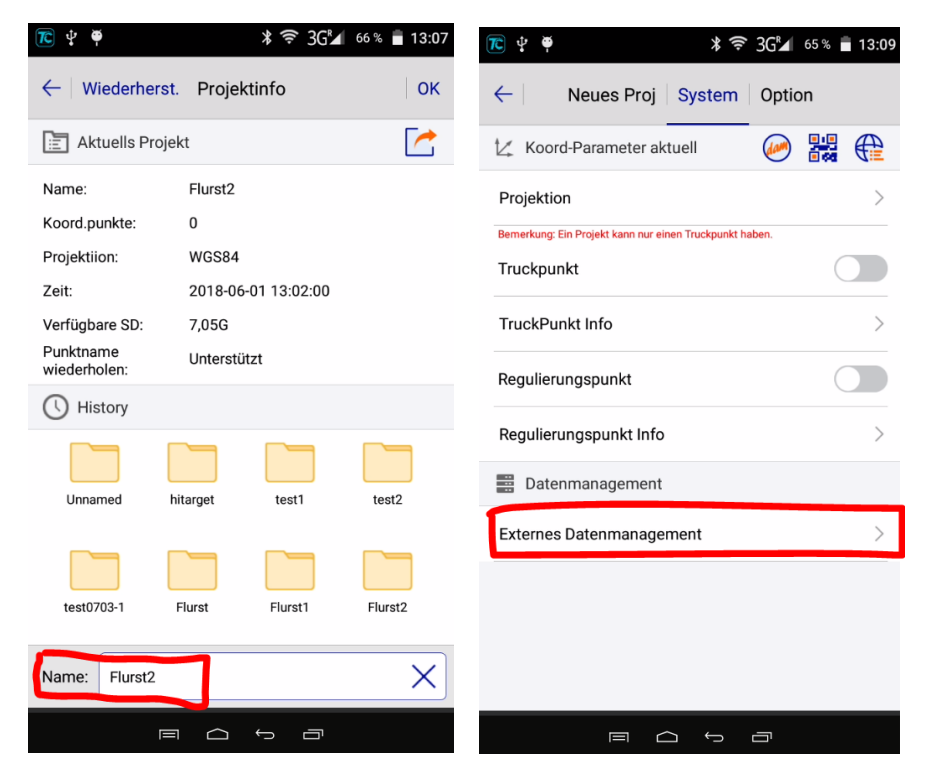

Klicken Sie auf "Hinzu". Wählen Sie unten das Dateiformat aus (z.B. DXF), gehen Sie in den Ordner, in dem Ihre Datei liegt, wählen Sie sie aus und tippen Sie auf OK.

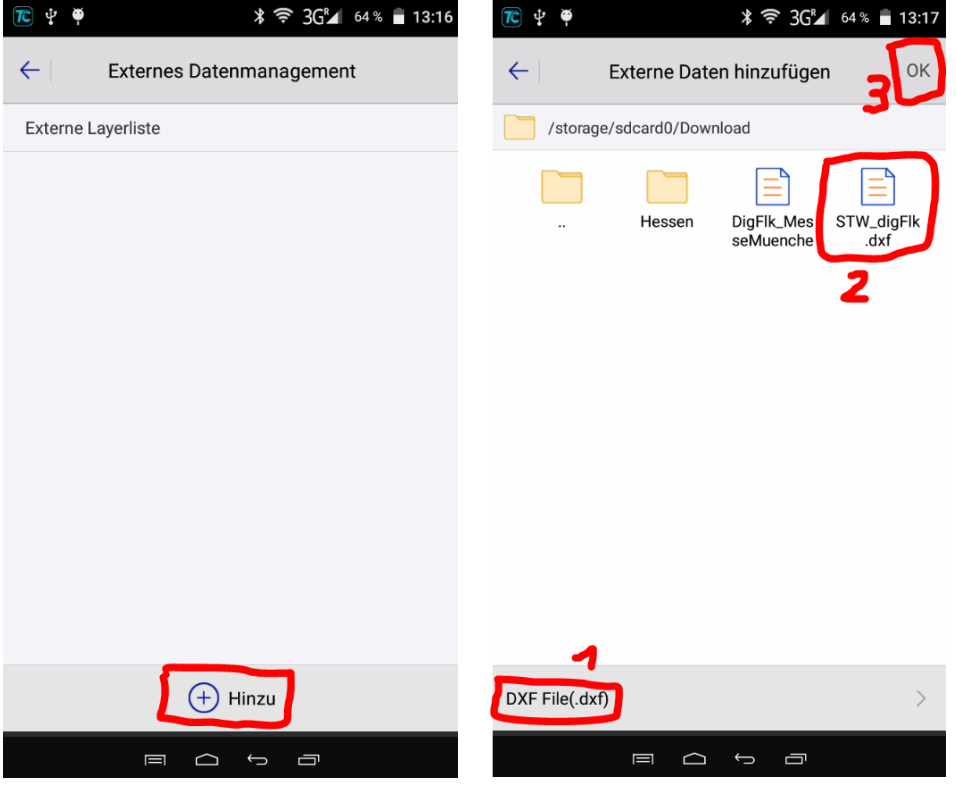

Nach einigen Sekunden sehen Sie die geladenen Layer. Klicken Sie auf den Pfeil nach links, um ins Menü zurückzukehren. Klicken Sie nochmals auf den Pfeil nach links, um ins Hauptmenü zu gelangen.

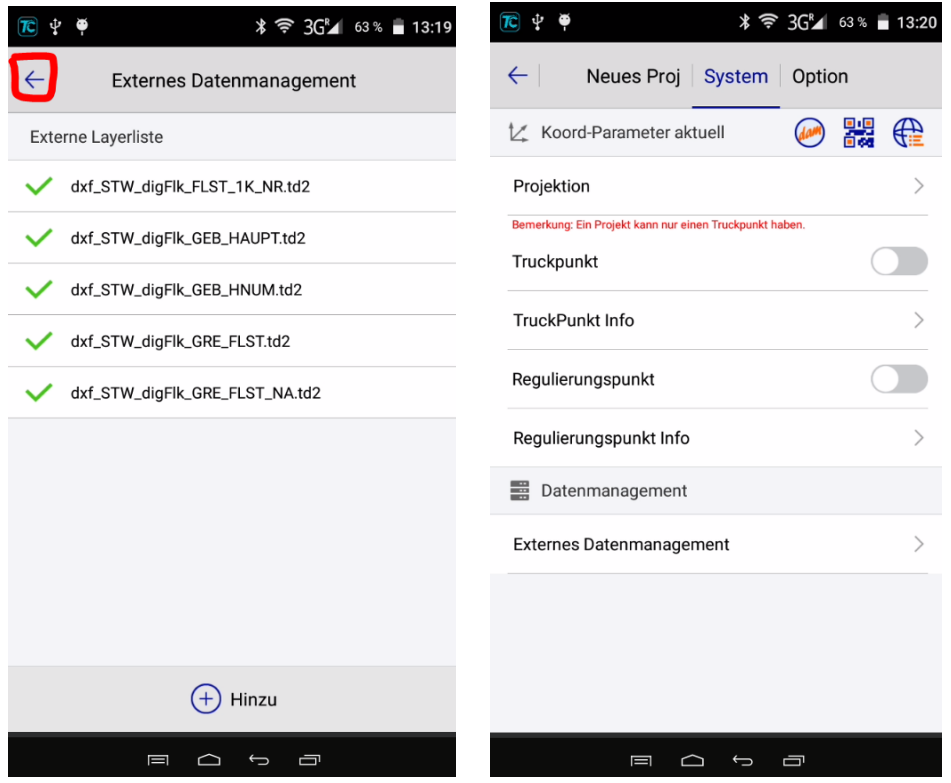

#### **Verbindung zu SAPOS herstellen**

Um die Einwahl in SAPOS zu starten, klicken Sie auf "Gerät". Klicken Sie dann nochmals auf "Gerät".

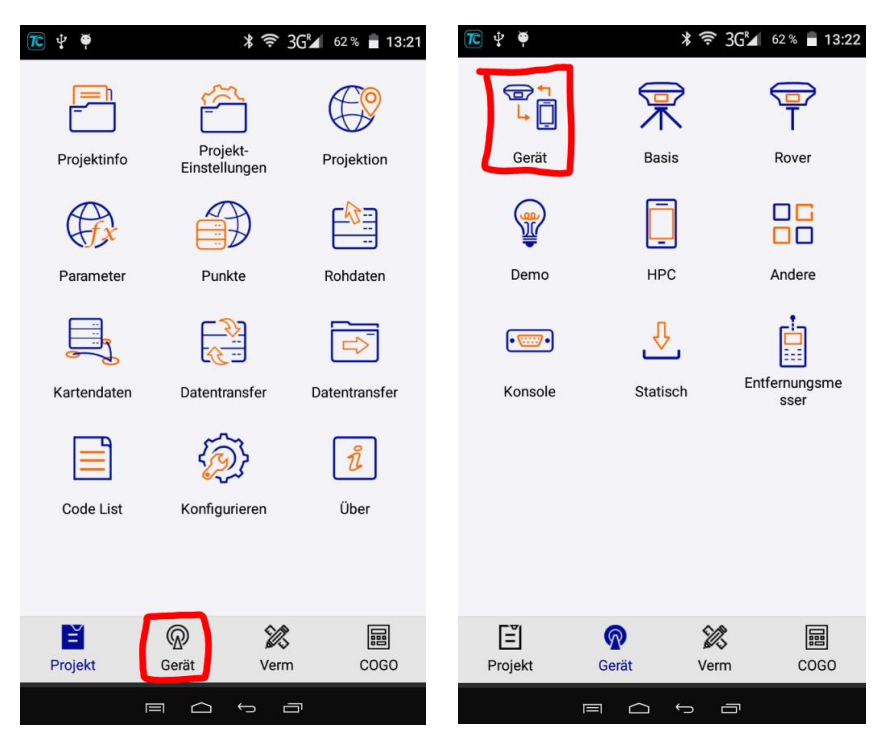

Verbinden Sie mit dem letzten Gerät (Seriennummer auf der Rückseite überprüfen) oder klicken Sie auf "Abbrechen" und wählen Sie "Built-in GPS" und QPADX5 GNSS Antenna. Klicken Sie dann auf "Verbinden. Sie sehen die Meldung "Eingebautes GPS ist an". Klicken Sie dann auf den Pfeil, um ins Hauptmenü zurückzukehren. Nun ist der interne GNSS Empfänger eingeschaltet. Klicken Sie dann auf "Rover."

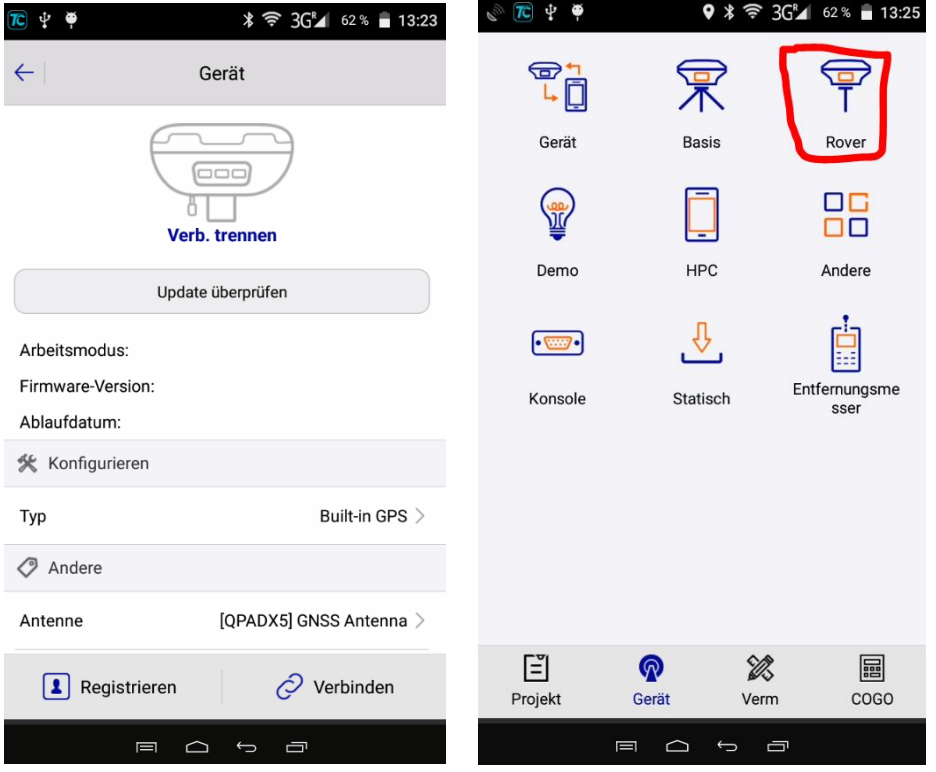

Geben Sie hier die Zugangsdaten für Ihren SAPOS-Account ein. Die Mountpoints werden geladen, wenn man hinter "Quellenknoten" auf "Setz" tippt. Scrollen Sie nach unten und setzen Sie die drei Haken bei RTCM 1021, 1023 und 1025. Tippen Sie danach auf "Setz" oben rechts. Bei Satelliten- und Internetempfang startet das Gerät jetzt die Einwahl in SAPOS.

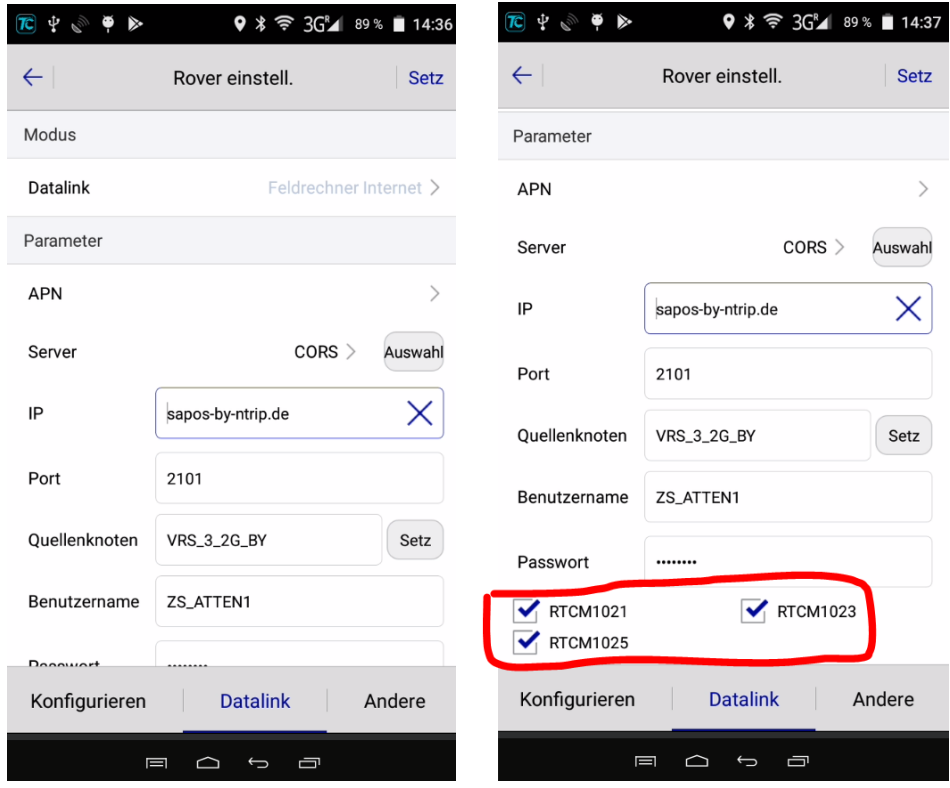

## **Einen Punkt speichern**

Mit dem Pfeil nach links kommen Sie zurück ins Hauptmenü. Sie sehen einen grünen Haken bei "Rover". Tippen Sie auf "Verm". Tippen Sie auf "Detailvermessung".

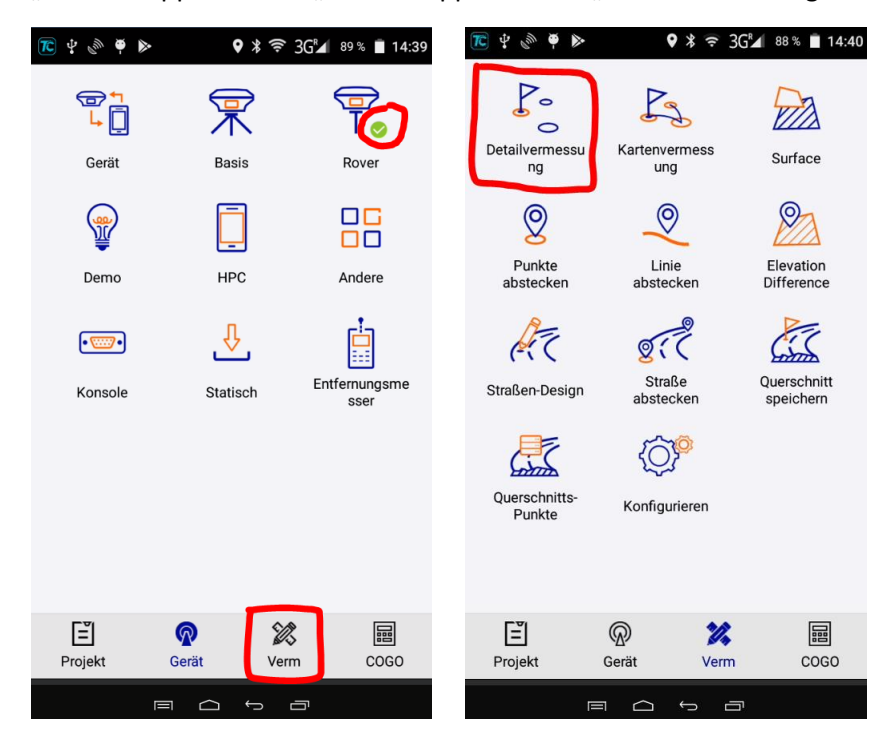

Sie sehen nun Ihre Position im Plan. Mit den beiden Doppelpfeilen links und rechts können Sie die Menüsymbole anzeigen lassen. Sie sehen die Genauigkeiten unten eingeblendet (falls nicht sichtbar: von unten nach oben wischen). Mit dem rot markierten Symbol können Sie einen Punkt speichern. Geben Sie eine Punktnummer, Höhe des Geräts vom Boden und einen Code ein (alternativ eine Sprachaufzeichnung oder ein Foto).

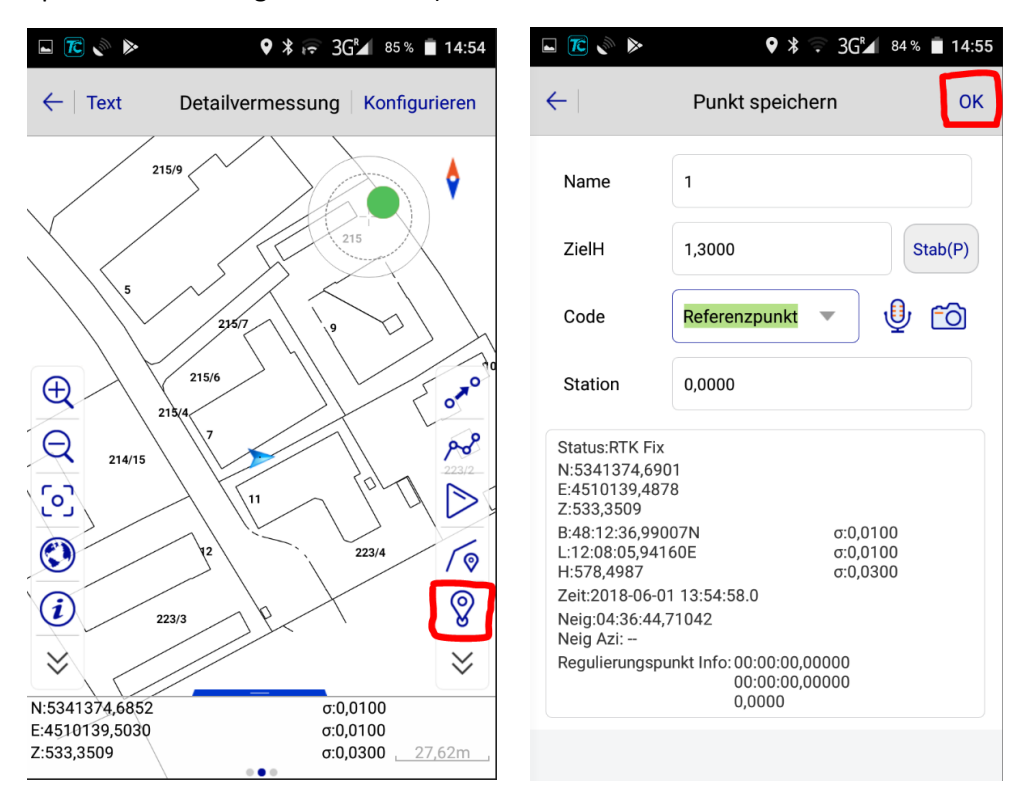

## **Einen Punkt abstecken**

Der Punkt 1 ist gespeichert und im Plan sichtbar. Tippen Sie auf den Pfeil nach links, dann auf "Punkte abstecken".

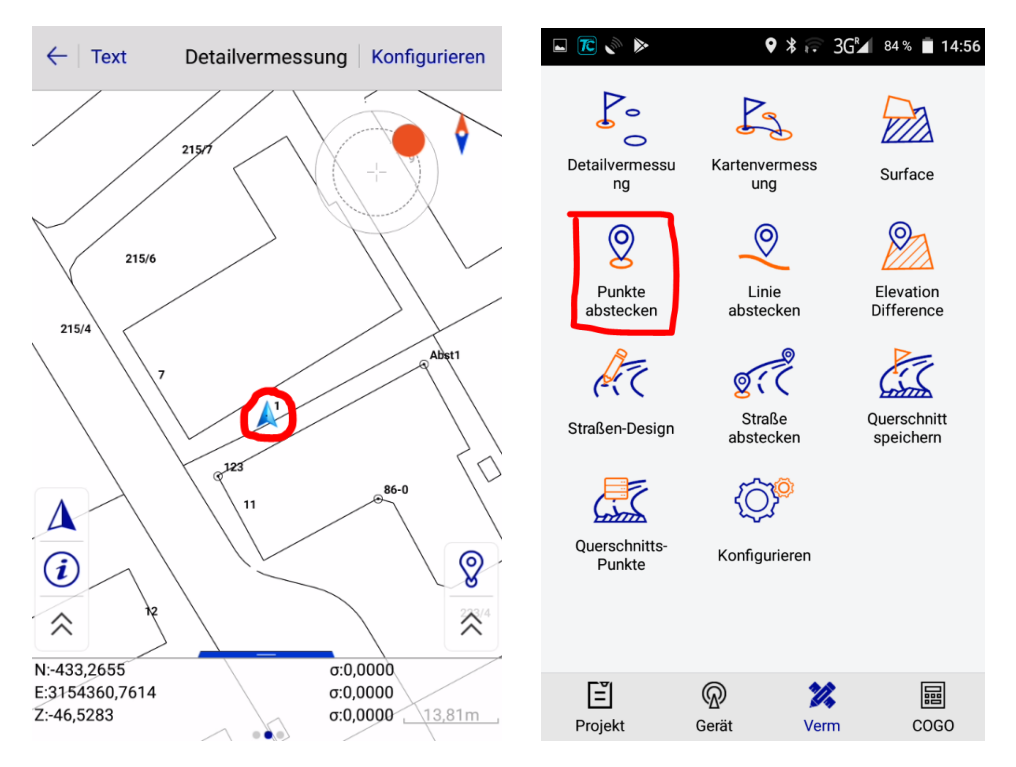

Um einen Punkt aus dem Plan auszuwählen, tippen Sie auf das rot markierte Symbol. Tippen Sie auf den Punkt einer Linie, den Sie abstecken möchten. Sie sehen, dass die Linie grün markiert ist. Der Punkt ist rot markiert (im Screenshot mit einem Kreis gekennzeichnet). Tippen Sie auf das oberste Symbol rechts, um den anderen Endpunkt der ausgewählten Linie auszuwählen.

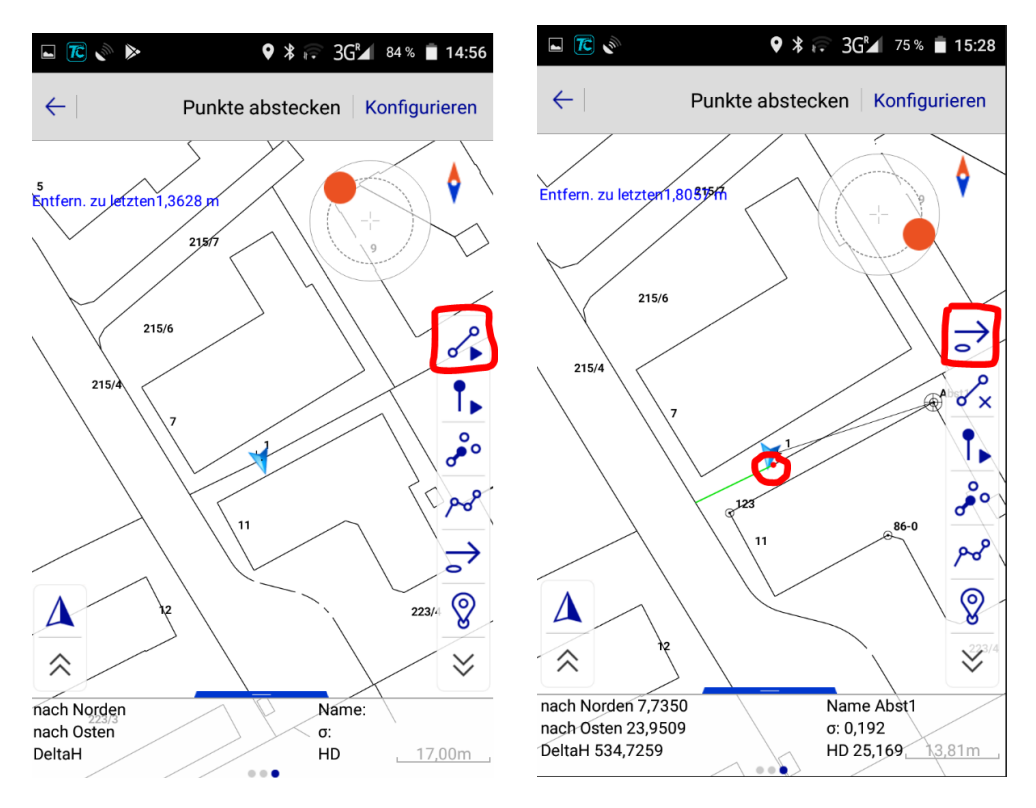

Nun ist der andere Endpunkt ausgewählt. Zudem wird ein Name vorgeschlagen. Tippen Sie auf das zweite Symbol in der rechten Reihe, um den Absteckpunkt zu erstellen. Geben Sie einen Namen für den Absteckpunkt ein und setzen Sie den Haken bei "In Absteckpunkt-Verz. sichern". Tippen Sie oben rechts auf OK.

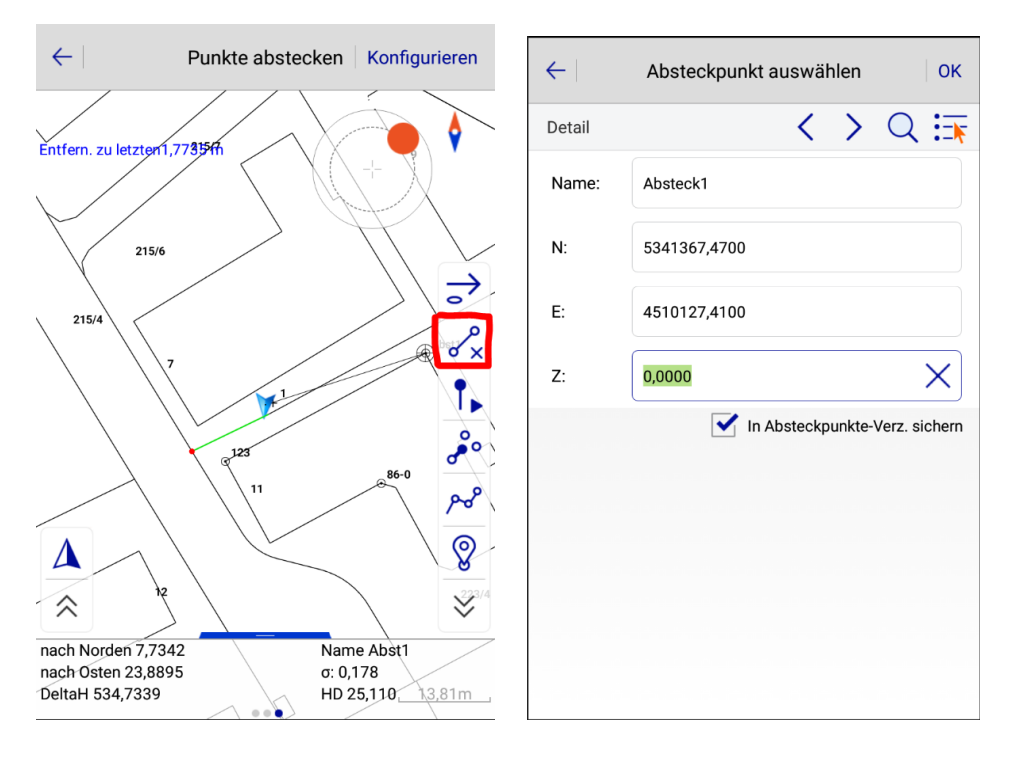

Klicken Se auf "OK", um den Punkt in die Absteckliste aufzunehmen. Die Absteckentfernung, Richtung und der Höhenunterschied werden angezeigt. Andere Anzeigen sind ebenfalls möglich.

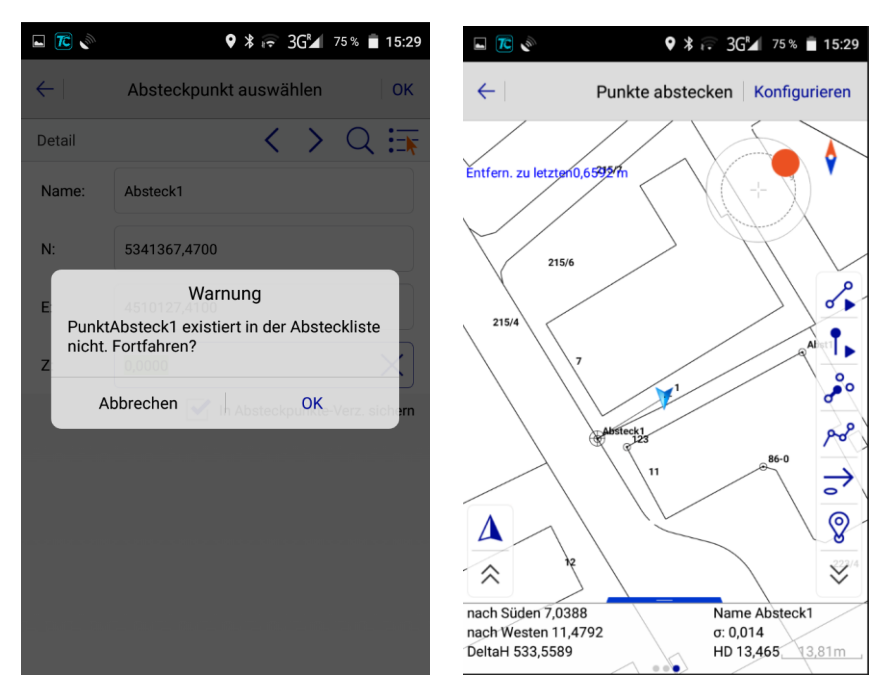

Tippen Sie oben rechts auf "Konfigurieren". Hier können für die Punktaufnahme und -absteckung zahlreiche Einstellungen vorgenommen werden.

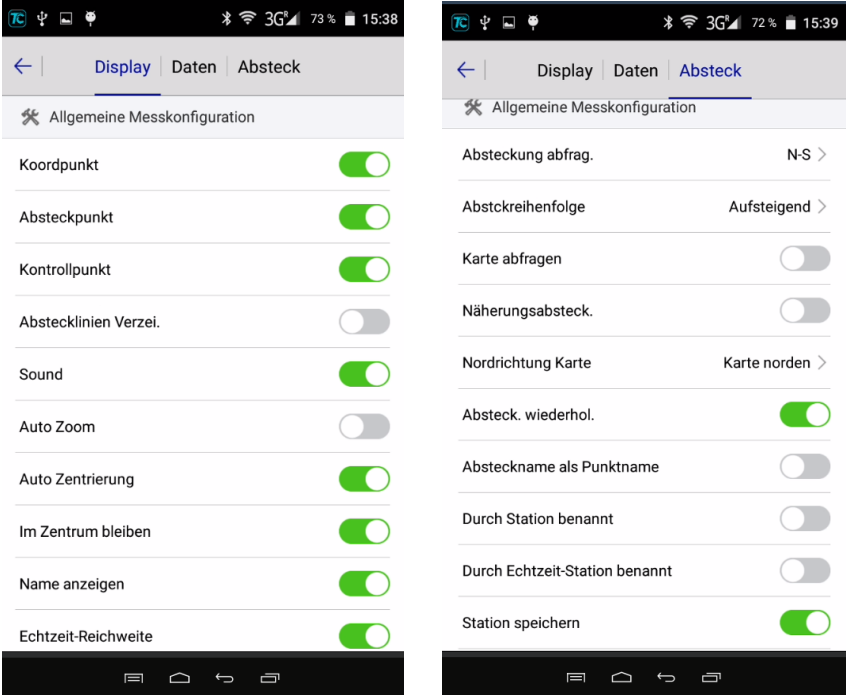

© by Josef Attenberger GmbH, Wasserburger Straße 7, 84427 Sankt Wolfgang, Tel. 08085 930 510, Fax 08085 930 550, [info@attenberger.de,](mailto:info@attenberger.de) [www.attenberger.de,](http://www.attenberger.de/) [www.profibauvermessung.de](http://www.profibauvermessung.de/)

Führen Sie regelmäßig Kontrollen der Lage und Höhe Ihrer Messergebnisse an bekannten Punkten durch, besonders nach dem Start des Systems, Standby, Abbruch von Korrekturdaten, Abbruch der Bluetooth-Verbindung, Verlust der Position, Ausschalten einzelner Komponenten oder Neustarts, nach möglichen Beschädigungen Ihres Messsystems (z. B. durch Sturz oder Fall) und nach anderen, ähnlichen Vorkommnissen während Ihrer Messungen.